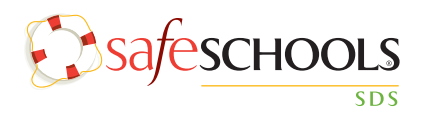

# **Administrator Quick Guide**

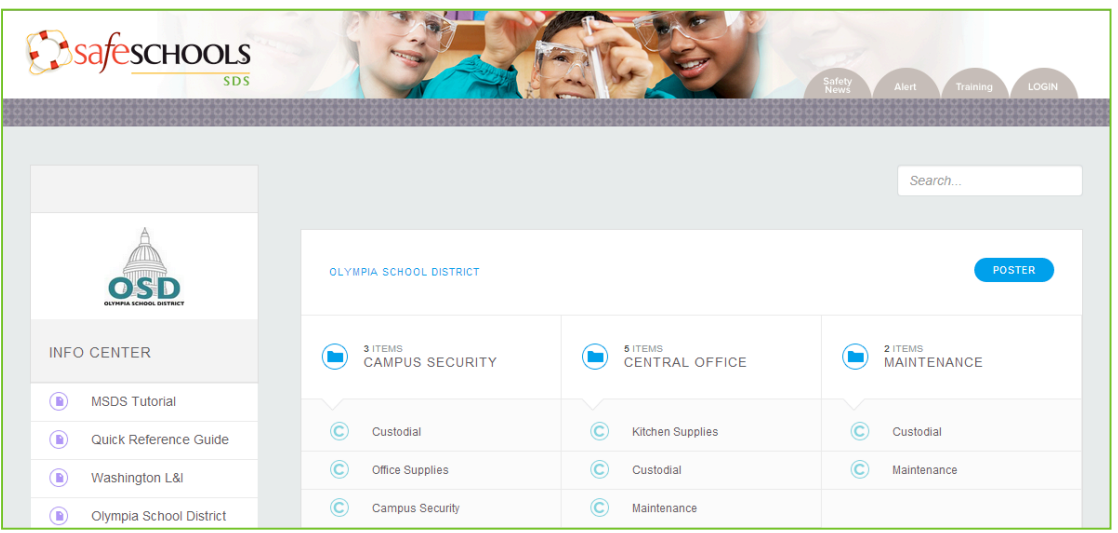

The landing page is the first screen that appears when any employee visits your SafeSchools SDS site. Below we will take a closer look at the many features visible on this screen.

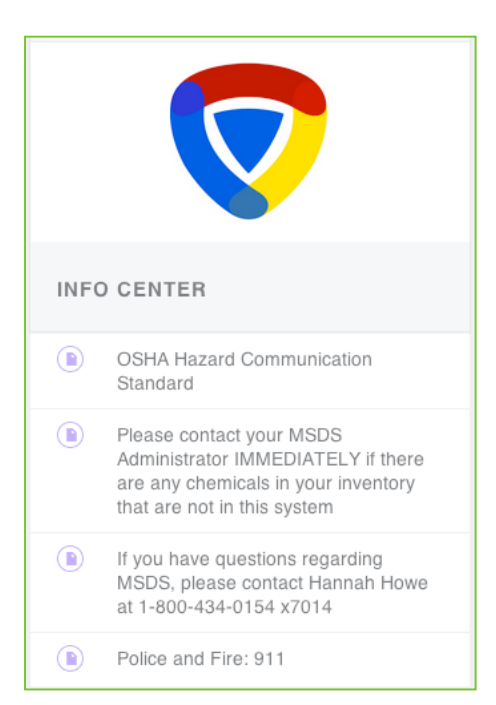

## **Info Center**

The Info Center appears on the left side of the landing page. This is a customizable area that features your logo and contains important documents, links and messages. Administrators within the SDS system can customize the information that appears in this area.

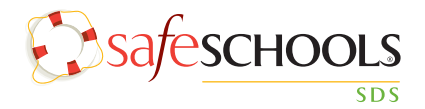

## **Search**

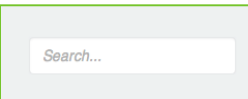

The search bar in the landing area allows anyone within the organization to search for a Safety Data Sheet.

Administrators in the SDS system have the option to open up

this search to our entire repository or this can be limited to your own inventory.

#### **Poster**

The poster button takes you to a printable PDF with a QR code and link, which both lead you to your SDS inventory.

For the safety of our students and staff, Safety Data Sheets (SDS) for all chemicals at this location can be accessed online using the QR Code or link below.

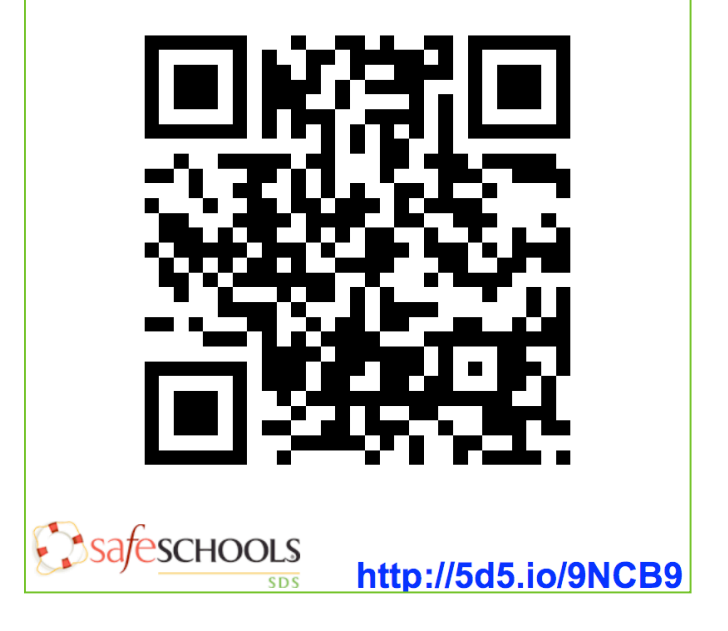

## **Locations & Collections**

The majority of the landing page displays the locations and collections of chemicals that are virtually stored in your SDS site. All employees can search for chemicals and view the Safety Data Sheets that are organized into collections.

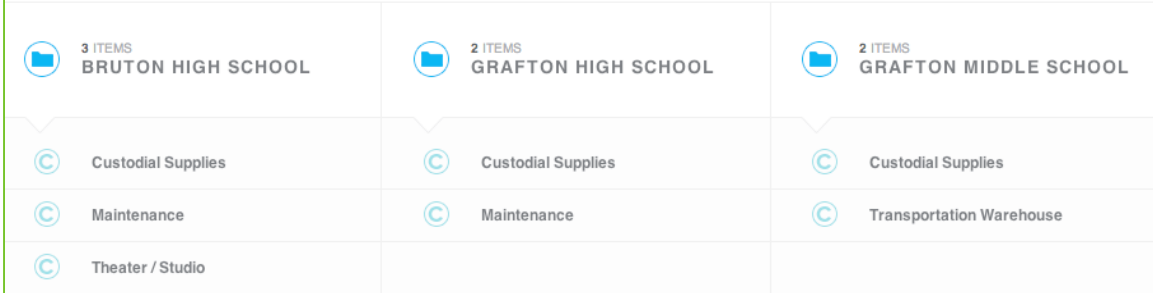

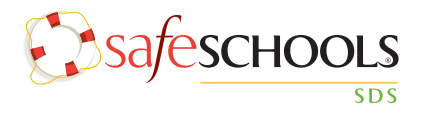

# **Administrative Area**

Employees designated with administrative access within the SafeSchools SDS can log into the system by clicking on the login button, which is located in the upper right-hand corner of the landing page.

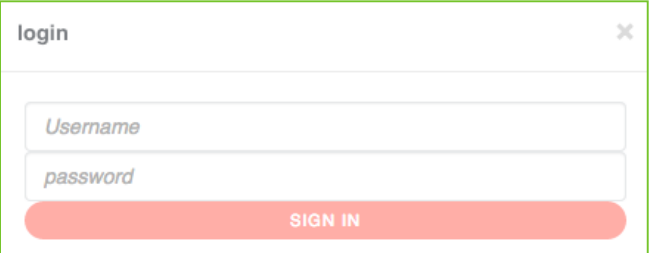

After entering your access credentials, click the sign in button.

The administration view within the SafeSchools SDS site is organized in four main areas, which are named locations, collections, docs, and inventory.

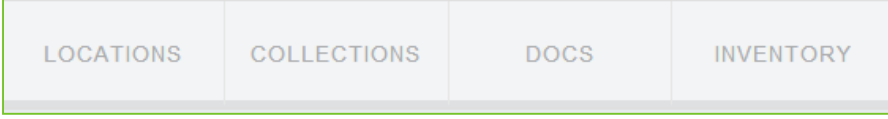

# **LOCATIONS**

In the locations area within system, you can create and organize virtual locations for each building within your district.

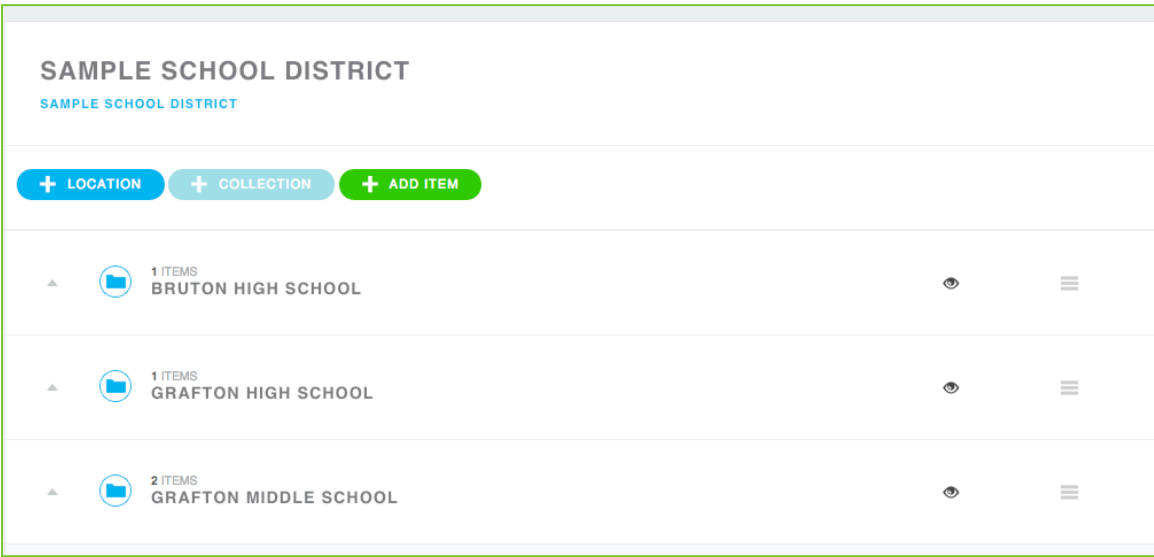

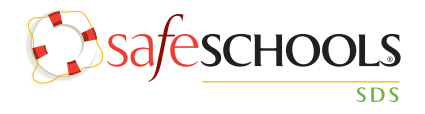

#### **To Add a New Location**

- Click on the locations tab
- Click the '+ Location' button
- Type the name of the Location
- Click 'Create'
- Click the eye icon to the right and change to 'Viewable'

#### **To Delete a Location**

- Click on the  $\equiv$  icon
- Click 'Delete'
- Click 'Yes'

# **COLLECTIONS**

Collections are used to store Safety Data Sheets and documents for each department. The easiest way to set up and maintain your collections is to create one collection for each of the major areas within a school building (For example, Custodial, Maintenance, Cafeteria, etc).

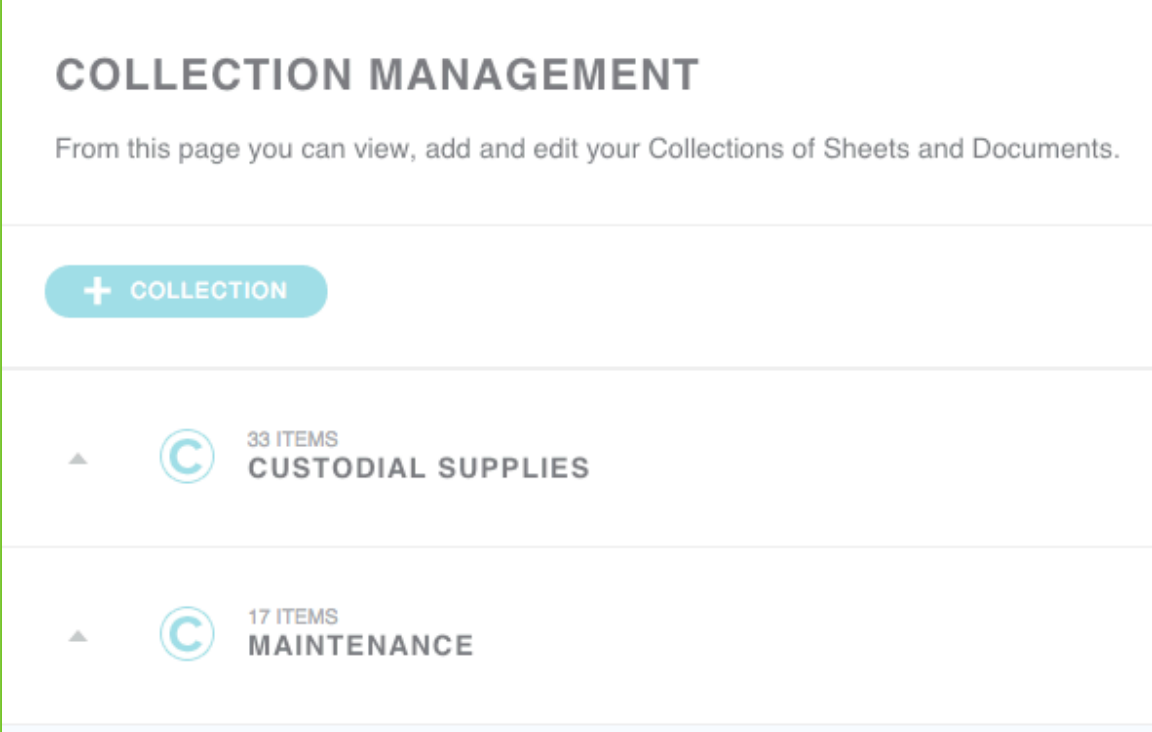

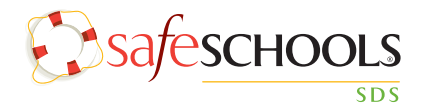

#### **To Create a New Collection**

- Select the collections tab from the top
- Click '+ Collection'
- Name the collection
- Click 'Create'

#### **To Add Collections to a Location**

- Click over the locations tab
- Select the location you wish to add a collection to
- Click '+ Collection' & the list of collections will appear
- Click the desired collection from the list
- You can also add a single (M)SDS to a Location by clicking the '+ Add Item' button, selecting 'Safety Sheet' and searching the repository

### **DOCS**

The docs area is where you can upload Safety Data Sheets and documents that you want to store on the SDS site.

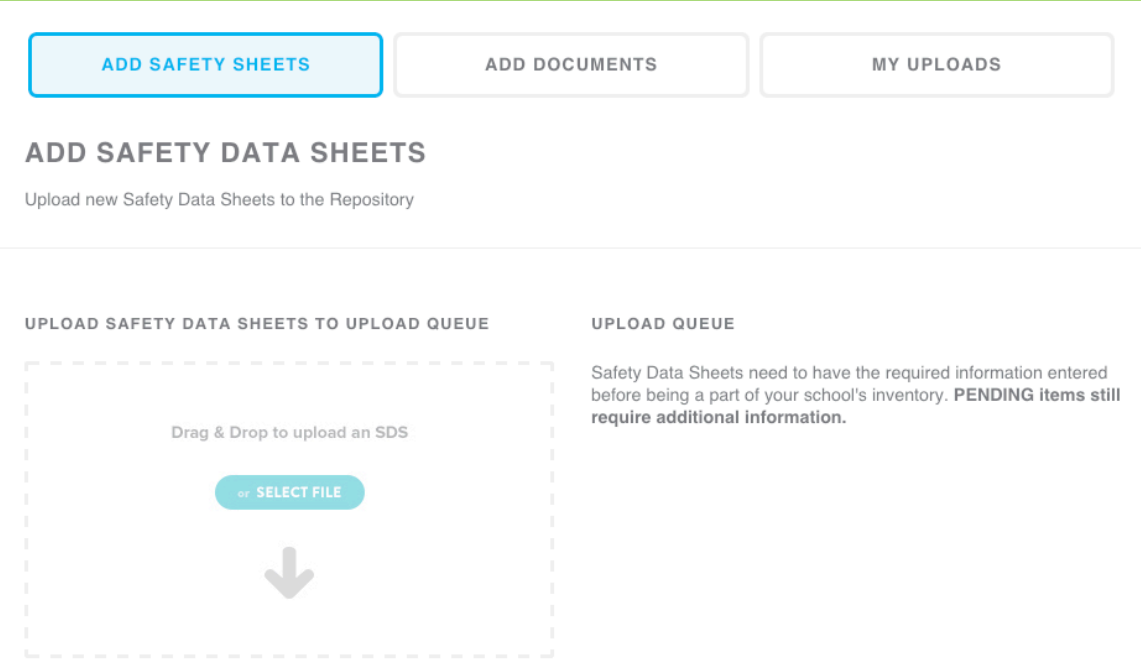

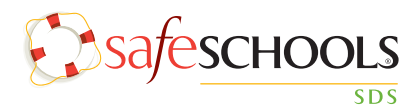

## **To Add a Safety Data Sheet**

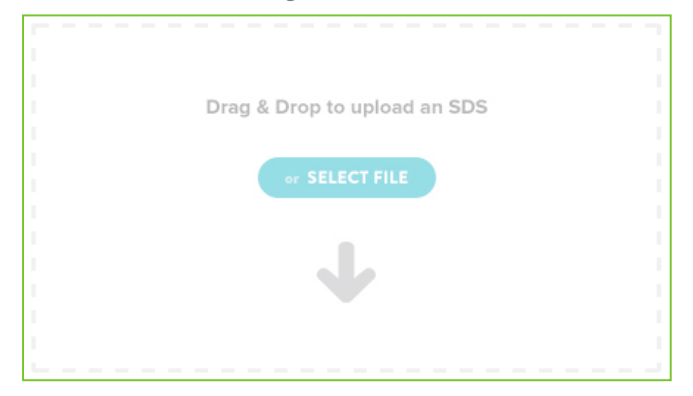

If the Safety Data Sheet is saved on your desktop, simply click over it and drag it into the Drag & Drop area. You can also click anywhere over this box to browse through your computer files. NOTE: You can upload several (M)SDSs at once by dropping a zip file into the Drag & Drop area.

Next, you will see the sheet(s) appear with the pending status in the Upload Queue area.

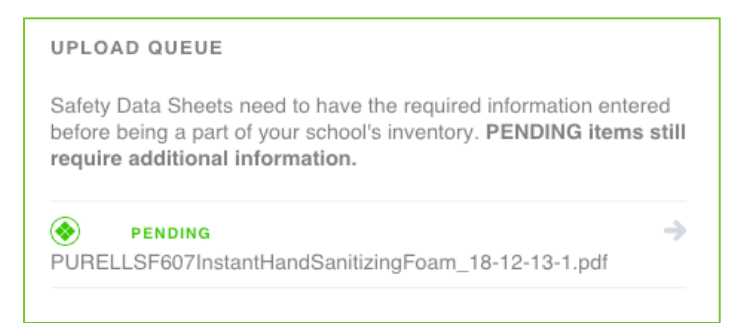

Click over the pending document to finish the upload process. Now the system will prompt you to enter the name of the product, along with the manufacturer's information.

Once the information is entered, check the boxes for any collections you would like to add the sheet to.

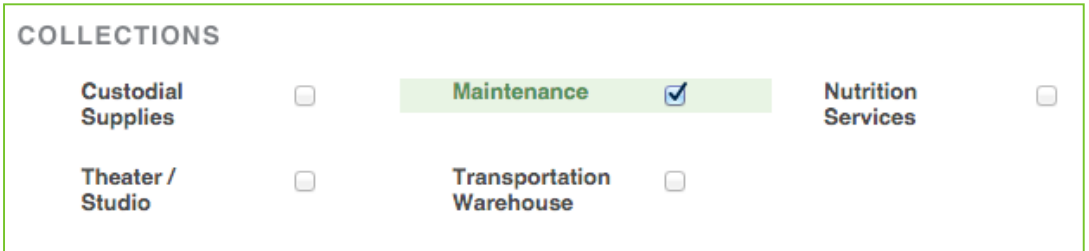

Lastly, click the save button in the upper right hand corner. The system will confirm the upload with the message below.

Success! You have finished processing your uploaded Documents!

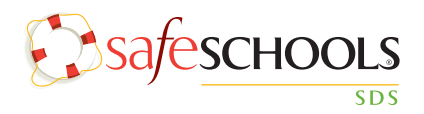

# **To Add a Document**

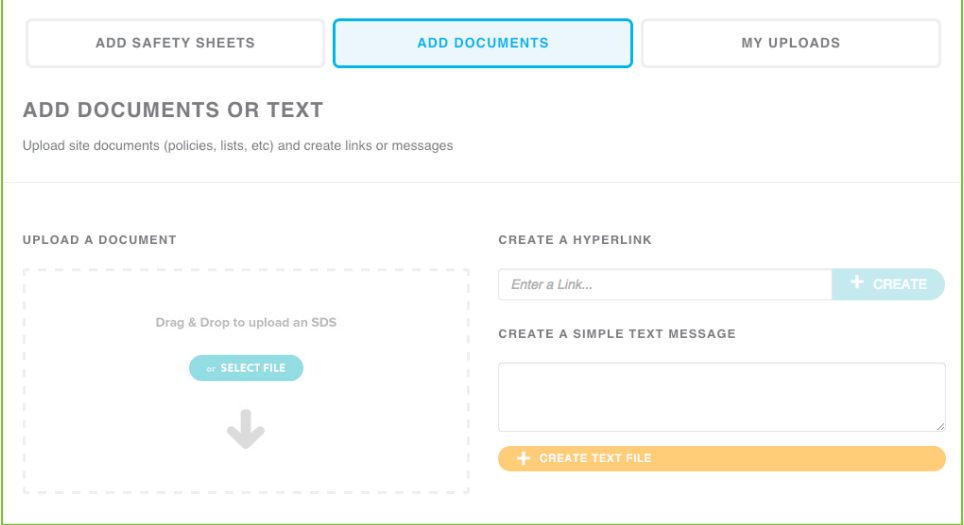

To add a document, simply click over the document on your desktop and drag it into the Drag & Drop area or click anywhere in the Drag & Drop box to browse for the document on your computer. The system will prompt you to name the document and save it.

To add the document to the locations area, click on the locations tab and click the + ADD ITEM button to add the document. You can add the document to a specific location by first selecting the specific location, then clicking the + ADD ITEM button.

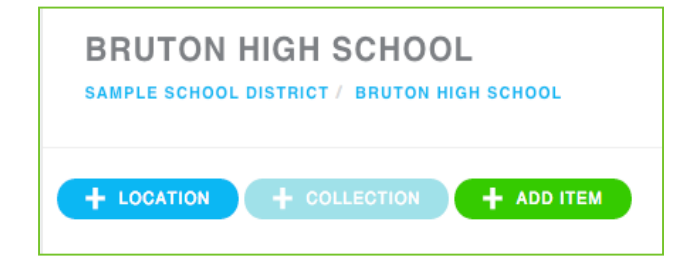

### **INVENTORY**

The Inventory tab lists all of the Safety Data Sheets that have been saved to your site's inventory. This list can be exported to excel.

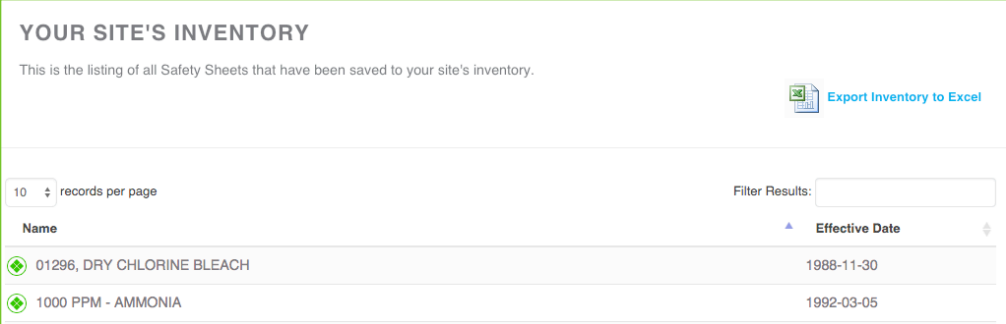

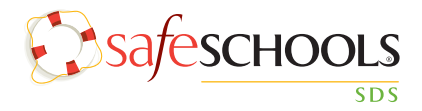

#### **Printing Container Labels**

Container labels can be created and printed for any (M)SDS in the system. To print a container label, click over the desired (M)SDS and click on the Container Labels button.

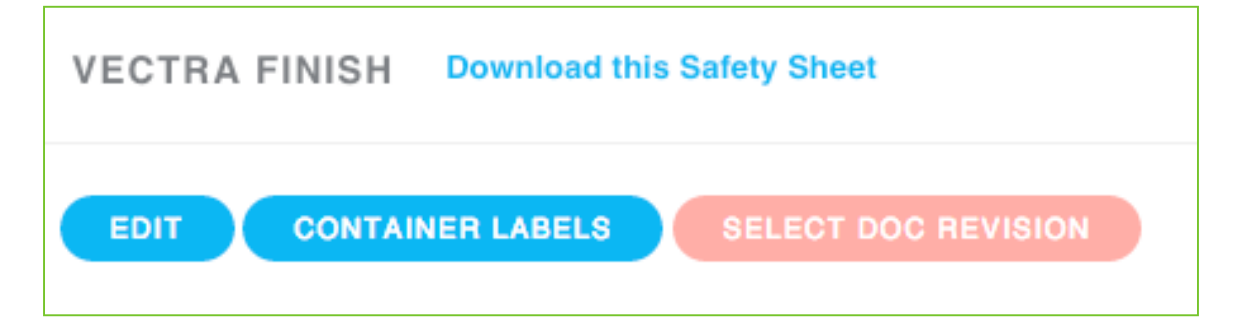

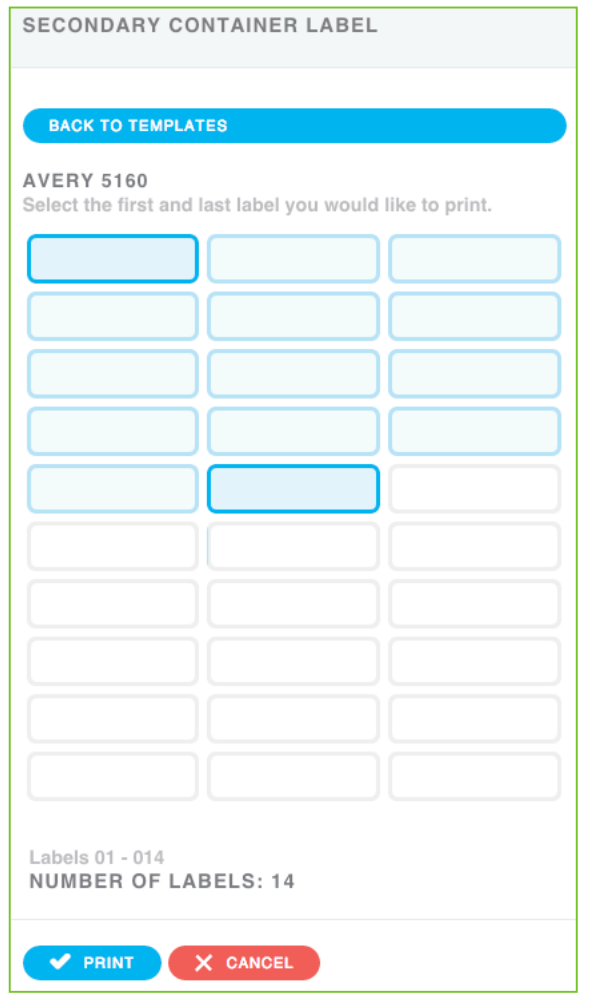

Next, select the size of labels you would like to print. Once a size is chosen, select the number of labels you would like to print by clicking on the first and last label in that selection. When your selection is finalized, click the blue Print button at the bottom of the page.